# **Jurnal Pustaka Data**

**Pusat Akses Kajian** Database, Analisa Teknologi, dan **Arsitektur Komputer** 

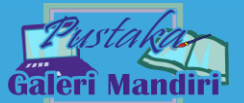

**Vol. 1 No. 1 (2021) 13 – 18 E ISSN: 9999-9999**

## Perancangan dan Implementasi Virtual Local Area Network (Vlan) untuk Optimalisasi Bandwidth Jaringan

Novinaldi<sup>1</sup>, Roby Nurbahri<sup>2</sup>, Ikhsan<sup>3</sup> <sup>1</sup>Sistem Informasi, STMIK Jayanusa Padang <sup>2</sup>Universitas Baiturrahmah Padang <sup>3</sup>Manajemen Informatika, AMIK Jayanusa Padang novin4ld1@gmail.com<sup>1</sup>, nurbahriroby@gmail.com<sup>2</sup>, riksjp21@gmail.com<sup>3</sup>

#### *Abstract*

*Virtual Local Area Network (VLAN) is a method that is ussualy used to distribute several different network segments on router devices with limited physical Ethernet interfaces. VLAN could create various LAN segments in an interface. This allows a network to be configured virtually without obeying the physical location of the equipment. The use of VLANs will make a flexible network settings where segments could be created depending on the organization or department without depending on the location of the workstation. The advantage of the network model with VLANs is that each workstation/user that is joined in a VLAN can remain connected to each other even though they are physically separated. By utilizing bridging techniques and better hardware (including routers and switches), it will provide solutions for agencies that want to develop VLAN networks. The concept of Virtual Local Area Network (VLAN) is expected to provide more reliable results than Local Area Network (LAN). From this research produced a Design and Implementation of Virtual Local Area Network (VLAN) for Bandwidth Optimization in Baiturrahmah University Network. Mikrotik Router and Mikrotik Switch with the application of the Switching method. The Switching method determines how the switch receives, processes and forwards Ethernet frames at layer 2. The method used is able to demonstrate its functionality, namely to separate the network into sub-networks. Based on the test results that the configured VLAN ID is able to run and could be implemented on the client side in the Baiturrahmah University network.Keywords: abstract keywords.*

*Keywords: VLAN, Bandwidth, Network System, Mikrotik*

#### **Abstrak**

Virtual Local Area Network (VLAN) merupakan sebuah metode yang sering digunakan untuk mendistribusikan beberapa segment jaringan yang berbeda pada perangkat router dengan interface ethernet fisik yang terbatas. Dengan adanya VLAN ini dapat membuat sangat banyak segment LAN dalam sebuah interface. Hal ini mengakibatkan suatu network dapat dikonfigurasi secara virtual tanpa harus menuruti lokasi fisik peralatan. Penggunaan VLAN akan membuat pengaturan jaringan menjadi sangat fleksibel dimana dapat dibuat segmen yang bergantung pada organisasi atau departemen tanpa bergantung pada lokasi workstation. Kelebihan dari model jaringan dengan VLAN adalah bahwa tiap-tiap workstation/ user yang tergabung dalam satu VLAN dapat tetap saling berhubungan walaupun terpisah secara fisik. Dengan memanfaatkan berbagai teknik, khususnya teknik bridging dan penggunaan hardware yang lebih baik (antara lain router dan switch), maka akan memberikan solusi bagi instansi yang ingin mengembangkan jaringan VLAN. Konsep Virtual Local Area Network (VLAN) inilah yang diharapkan dapat memberikan hasil yang lebih handal dibanding Local area Network (LAN). Dari penelitian ini menghasilkan sebuah Perancangan dan Implementasi Virtual Local Area Network (VLAN) untuk Optimalisasi Bandwidth dalam Jaringan Universitas Baiturrahmah. Router Mikrotik dan

Submitted : 16-12-2021 | Reviewed : 17-12-2021 | Accepted : 17-12-2021

Switch Mikrotik dengan penerapan metode Switching. Metode Switching menentukan bagaimana switch menerima,memproses dan meneruskan ethernet frame di layer 2. Dari metode yang digunakan mampu menunjukkan fungsionalitasnya yaitu melakukan pemisahan jaringan menjadi sub jaringan. Serta berdasarkan hasil pengujian bahwa VLAN ID yang di konfigurasi mampu berjalan dan dapat dimpelementasikan pada sisi client dalam jaringan Universitas Baiturrahmah.

Kata kunci: VLAN, Bandwith, Sistem Jaringan, Mikrotik

### **1. Pendahuluan**

Implementasi Virtual LAN untuk rancangan topologi secara fisik dan subnetting untuk desain logika mampu memberikan optimalisasi terhadap kinerja jaringan komputer dengan indikator berkurangnya *latency* waktu sebesar 26% dari 43 ms menjadi 21 ms. Optimalisasi tersebut tercapai karena penggunaan jaringan VLAN dapat mengurangi tabrakan data *(collision)* dengan cara memblok paket/frame yang tidak perlu yang beredar dalam jaringan. Selain itu, VLAN juga dapat membagi/memperkecil *broadcast domain*, sehingga paket-paket data yang dikirim dari suatu *host* hanya akan diteruskan ke *host* tujuan, dan *host-host* yang lain tidak akan menerima paket/*frame*.

Dengan demikian, Dengan digunakannya VLAN maka sangat bermanfaat sekali untuk kemajuan pembagian Network agar lebih efisien. VLAN merupakan suatu model jaringan yang tidak terbatas pada lokasi fisik seperti LAN, hal ini mengakibatkan suatu network dapat dikonfigurasi secara virtual tanpa harus menuruti lokasi fisik peralatan. Penggunaan VLAN akan membuat pengaturan jaringan menjadi sangat fleksibel karena dapat dibuat segmen yang bergantung pada organisasi, tanpa bergantung lokasi workstations. VLAN diklasifikasikan berdasarkan metode (tipe) yang digunakan untuk mengklasifikasikannya, baik itu menggunakan port, MAC address, dsb. Semua informasi yang mengandung penandaan/pengalamatan suatu VLAN (tagging) disimpan pada suatu database, jika penandaannya berdasarkan port yang digunakan maka database harus mengindikasi port-port yang digunakan VLAN. Dengan jaringan VLAN, kinerja sistem akan lebih terorganisir dan peforma jaringan menjadi lebih optimal dengan berkurangnya gangguangangguan *broadcast* yang menambah beban di jaringan Universitas Baiturrahmah Padang.

*Bandwidth* adalah konsep pengukuran yang sangat penting dalam jaringan, tetapi konsep ini memiliki kekurangan atau batasan. Batasan ini dipengaruhi oleh panjang media yang dipakai, kecepatan maksimal yang dapat dipakai, maupun perlakuan khusus terhadap media yang dipakai [1].

*Routing* proses dimana router menentukan paket tujuan ke jaringan yang dituju. Proses penentuan router berdasarkan alamat IP yang tertera dalam tabel router. Terdapat dua cara dalam penentuan alamat tujuan. Cara pertama dinamis dimana router menentukan sendiri tujuan yang lebih cepat berdasarkan algoritma dari routing protocol, tidak ada campur tangan manusia disini dalam penentuan router, contoh routing protokol dinamis adalah RIP,OSPF,EIGRP [2].

Konsep VLAN (Virtual Area Network) banyak keuntungan yang dapat diperoleh dari konsep tersebut, dengan VLAN (Virtual Area Network), memungkinkan kita untuk membuat banyak jaringan komputer (segmentasi) dan mendistribusikan hanya menggunakan saluran distribusi media dan dapat untuk menghubungkan jaringan area lokal (LAN) tanpa mengikuti lokasi geografis [3].

Fungsi utama dari VTP ini adalah menyederhanakan atau memudahkan bagi para pengembang jaringan dalam pengelolaan dan pembuatan VLAN yang baru. Apalagi jaringan VLAN yang dikelola dalam berskala besar. Pada VTP, ada yang bertindak sebagai *server*, *transparent*, dan *client* [4]*.*

VLAN diklasifikasikan berdasarkan metode (type) yang digunakan untuk mengklasifikasikannya, baik menggunakan port, MAC addresses dan beberapa lainnya. Dengan VLAN informasi yang mengandung penandaan/pengalamatan suatu vlan (tagging) di simpan dalam suatu database (tabel), jika penandaannya berdasarkan port yang digunakan maka database harus mengindikasikan port-port yang digunakan oleh VLAN. Untuk mengaturnya maka biasanya digunakan switch/bridge yang manageable atau yang bisa di atur. Switch / bridge inilah yang bertanggung jawab menyimpan semua informasi dan konfigurasi suatu VLAN dan dipastikan semua switch / bridge memiliki informasi yang sama [4].

*Interconnection VLAN Routing* merupakan kumpulan dari beberapa VLAN yang memiliki *broadcast domain* unik secara *default*. Kumpulan VLAN dikonfigurasikan pada *subinterface* dalam satu *interfaces* pada router.

Mikrotik merupakan sebuah perusahaan produsen penyedia perangkat jaringan komputer yang berkantor di Latvia. Mikrotik RouterOS adalah produk utama perusahaan ini. Sistem operasi berbasis kernel Linux ini dirancang untuk menangani kebutuhan pengelolaan jaringan komputer baik jaringan jangka kecil, sedang,

© 2021 Jurnal Pustaka Data

Jurnal Pustaka Data Vol . 1 No. 1 (2021) 13 – 18

maupun jaringan dengan skala besar. Produk router ini memiliki banyak fitur salah satunya adalah kemampuan sebagai captative hotspot gateway, dengan fitur tersebut mikrotik dapat mengarahkan pengguna yang terkoneksi ke jaringan hotspot ke alamat web tertentu yang telah ditentukan.

#### **2. Metode Penelitian**

Adapun metode penelitian yang dilakukan adalah<br>metode PPDIOO (Prepare, Plan. Design. metode PPDIOO (*Prepare, Plan, Design, Implement, Operate,* dan *Optimize*). Yang merupakan metode perancangan jaringan dari Cisco atau biasa disebut sebagai siklus hidup layanan jaringan Cisco yang dirancang untuk mendukung berkembangnya jaringan. Adapun pemahaman detail mengenai tiap-tiap fase pada metode pengembangan jaringan PPDIOO adalah sebagai berikut :

(1). Fase *Prepare* (Persiapan). Fase *Prepare* (persiapan), menetapkan kebutuhan organisasi dan bisnis, mengembangkan strategi jaringan, dan mengusulkan konsep arsitektur dengan level tingkat tinggi, untuk mendukung suatu strategi, yang didukung dengan kemampuan keuangan pada organisasi atau perusahaan tersebut. (2). Fase *Plan*  (Perencanaan). Fase Plan (perencanaan) mengidentifikasi persyaratan jaringan berdasarkan tujuan, fasilitas, dan kebutuhan pengguna. Fase ini mendeskripsikan karakteristik suatu jaringan, yang bertujuan untuk menilai jaringan tersebut, melakukan gap analisis pada perancangan terbaik sebuah arsitektur, dengan melihat perilaku dari lingkungan operasional. (3). Fase *Design* (Disain). Desain jaringan dikembangkan berdasarkan persyaratan teknis, dan bisnis yang diperoleh dari kondisi sebelumnya. Spesifikasi desain jaringan adalah desain yang bersifat komprehensif dan terperinci, yang memenuhi persyaratan teknis dan bisnis saat ini. (4). Fase *Implement* (Implementasi). Pada fase ini, peralatan-peralatan baru dilakukan instalasi dan di konfigurasi, sesuai spesifikasi desain. Perangkat-perangkat baru ini akan mengganti atau menambah infrastruktur yang ada. Perencanaan proyek juga harus diikuti selama fase ini, jika ada perubahan seharusnya disampaikan dalam pertemuan (meeting), dengan persetujuan yang diperlukan untuk dilanjutkan. (5). Fase *Operate* (operasional). Fase operasional adalah mempertahankan ketahahan kegiatan sehari-hari jaringan. Operasional meliputi pengelolaan dan memonitor komponen-komponan jaringan, pemeliharaan routing, mengelola kegiatan upgrade, mengelola kinerja, mengidentifikasi dan mengoreksi kesalahan jaringan. (6). Fase *Optimize* (Optimalisasi). Fase optimalisasi, melibatkan kesadaran proaktif seorang manajemen jaringan dengan mengidentifikasi dan menyelesaikan masalah, sebelum persoalan tersebut mempengaruhi jaringan.

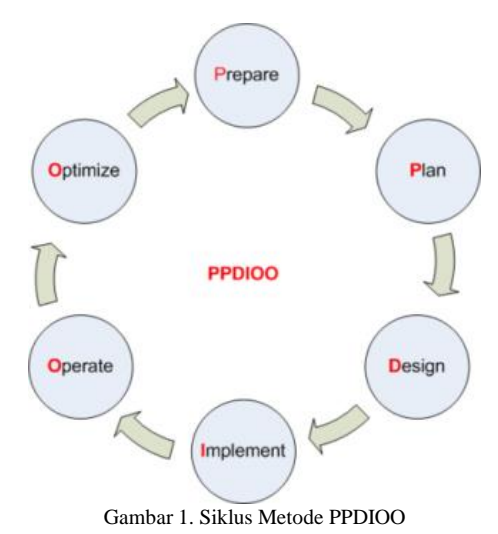

#### **3. Hasil dan Pembahasan**

Adapun topologi jaringan yang dihasilkan adalah sebagai berikut :

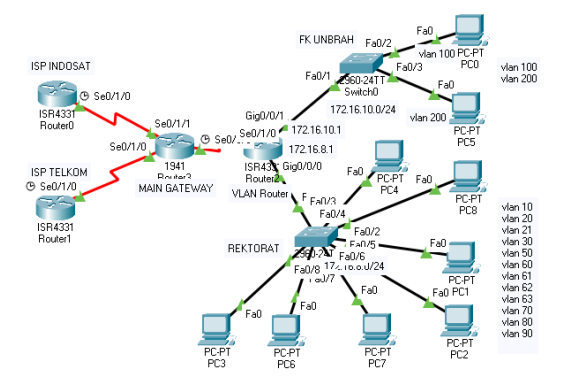

Gambar 2. Topologi Jaringan VLAN Universitas Baiturrahmah

Pengalamatan jaringan juga diperlukan untuk melakukan dokumentasi pengalamatan sehingga mudah dalam melakukan identifikasi bila terjadi masalah. Berikut tabel lengkap menunjukan data lengkap alokasi IP Address dari Network VLAN yang dibangun :

Tabel 1. Alokasi Ip Address Dari Network

| No             | VLAN        | VLAN       | Interfac           | Networ  | Subnet    |
|----------------|-------------|------------|--------------------|---------|-----------|
| ٠              | ID          | Name       | e                  | k       | Mask      |
| 1              | VLAN        |            | Ether 2            | 172.16. | 255.255.2 |
|                | 10          | Roby       |                    | 20.0/24 | 55.0      |
| $\overline{2}$ | VLAN        |            | Ether 2            | 172.16. | 255.255.2 |
|                | 20          | Masjid     |                    | 30.0/24 | 55.0      |
|                | <b>VLAN</b> | Lab.       |                    | 172.16. | 255.255.2 |
| 3              |             | Mikrob     | Ether <sub>2</sub> |         |           |
|                | 21          | iolo       |                    | 21.0/24 | 55.0      |
|                | VLAN        |            |                    | 172.16. | 255.255.2 |
| 4              | 30          | FE.        | Ether <sub>2</sub> | 40.0/24 | 55.0      |
|                | VLAN        | IТ         |                    | 172.16. | 255.255.2 |
| 5              | 50          | Unbrah     | Ether 2            | 50.0/24 | 55.0      |
|                | VLAN        | Auditor    |                    | 172.16. | 255.255.2 |
| 6              | 60          | ium        | Ether 2            | 60.0/27 | 55.248    |
|                |             |            |                    | 172.16. |           |
| 7              | VLAN        | <b>FKM</b> | Ether 2            | 60.32/2 | 255.255.2 |
|                | 61          |            |                    | 7       | 55.248    |
| 8              | VLAN        | Kebida     | Ether 2            | 172.16. | 255.255.2 |
|                |             |            |                    |         |           |

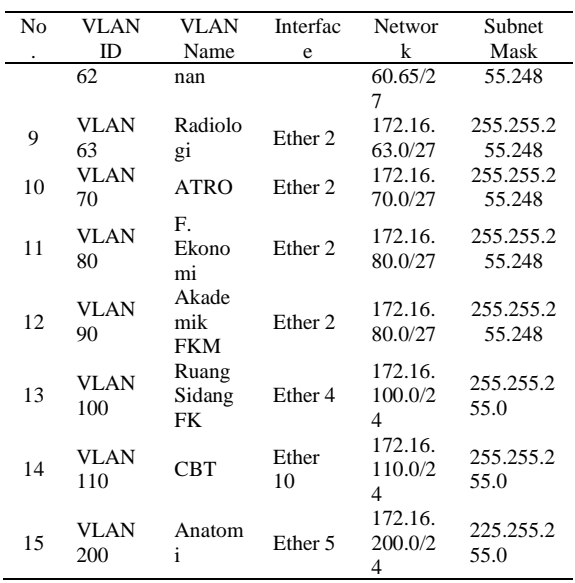

#### Lakukan login menggunakan *tools* Winbox

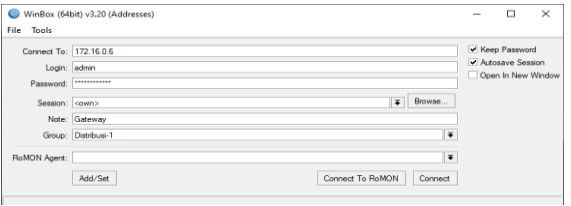

Gambar 3. Login Winbox

#### Konfigurasi Ip Address

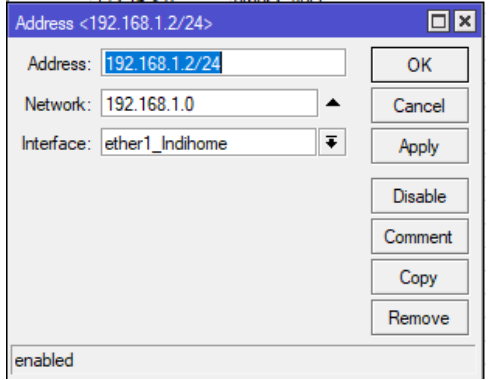

Gambar 4. Konfigurasi IP Address Either 1

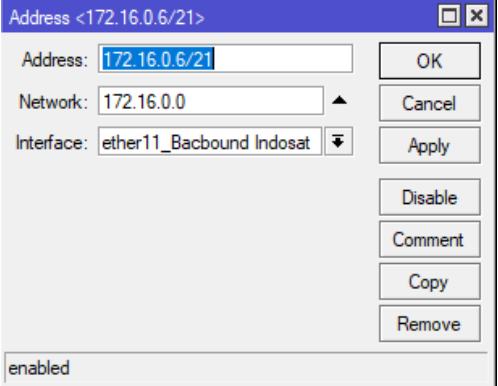

Gambar 5. Konfigurasi IP Address Either 11

| Address <172.16.8.1/24>     |                |
|-----------------------------|----------------|
| Address: 172.16.8.1/24      | OK             |
| Network: 172.16.8.0         | Cancel         |
| Ŧ<br>Interface: ether2 Aula | Apply          |
|                             | <b>Disable</b> |
|                             | Comment        |
|                             | Copy           |
|                             | Remove         |
| enabled                     |                |

Gambar 6. Konfigurasi IP Address Either 2

### Konfigurasi DHCP Server

| $\Box$ $\times$<br><b>DHCP</b> Server                                                                               |                                                            |                   |        |                          |
|----------------------------------------------------------------------------------------------------|------------------------------------------------------------|-------------------|--------|--------------------------|
| <b>DHCP</b><br><b>Option Sets</b><br><b>Networks</b><br><b>Vendor Classes</b><br><b>Options</b><br>Alerts<br>Leases |                                                            |                   |        |                          |
| ٠<br>À<br>$\otimes$<br>$\qquad \qquad =$                                                                            | Y<br><b>DHCP Config</b><br><b>DHCP Setup</b>               |                   | Find   |                          |
| Name                                                                                                    | $\Box$ $\times$<br><b>DHCP Setup</b>                       | <b>Iss Pool</b>   | Add AR | $\overline{\phantom{a}}$ |
| dhcp1                                                                                                    | Select interface to run DHCP server on                     | pool0             | no     | ٠                        |
| dhcp2                                                                                                    |                                                            | pool1             | no     |                          |
| dhcp3                                                                                                    | $\overline{\bullet}$<br>DHCP Server Interface: ether2 Aula | pool <sub>2</sub> | no     |                          |
| dhcp4                                                                                                    |                                                            | pool3             | no     |                          |
| dhcp5                                                                                                    |                                                            | pool4             | no     |                          |
| dhcp6                                                                                                    | Next<br>Cancel<br>Back                                     | pool <sub>5</sub> | no     | ٠                        |
| 26 items                                                                                                    |                                                            |                   |        |                          |

Gambar 7. Konfigurasi DHCP Server

#### Konfigurasi NAT (*Network Address Translation*)

Konfigurasi ini dapat dilakukan dengan cara masuk ke menu IP  $\rightarrow$  Firewall  $\rightarrow$  NAT  $\rightarrow$  Add  $\rightarrow$  Chain srcnat  $\rightarrow$ out Interface ether1  $\rightarrow$  Action Masquerade.

### 1. Lakukan Konfigurasi Route

| Route List |                                  |                                                                |              |              |              | $\square$                |
|------------|----------------------------------|----------------------------------------------------------------|--------------|--------------|--------------|--------------------------|
| Routes     | Nexthons Rules VRF               |                                                                |              |              |              |                          |
| ٠          | $\blacksquare$<br>$\pmb{\times}$ | $\overline{r}$                                                 |              | Find         | all          | $\overline{\bullet}$     |
|            | Dst. Address                     | Gateway                                                        | Distance     | Routing Mark | Pref. Source | $\overline{\phantom{a}}$ |
| š          | 0.0.0.000                        | 172.16.0.9 reachable ether11 Bacbound Indosat                  |              |              |              | ٠                        |
| AS         | 0.0.0.000                        | 172.16.0.9 reachable ether11 Bacbound Indosat                  |              | 1 Ke-Indosat |              |                          |
| AS         |                                  | 192.168.0.0/21 172.16.0.100 reachable ether11 Bacbound Indosat |              |              |              |                          |
|            | ::: Server User Manager          |                                                                |              |              |              |                          |
| AS         | 10.20.30.0/30                    | 172.16.8.20 reachable ether2 Aula                              | 1            |              |              |                          |
|            | ::: User Manager                 |                                                                |              |              |              |                          |
| AS         |                                  | 200.100.10.0/ 172.16.8.20 reachable ether2 Aula                |              |              |              |                          |
| AS         | 0.00000                          | 192.168.1.1 reachable ether1 Indihome                          |              |              |              |                          |
| <b>DAC</b> | 192.168.1.0/24                   | ether1 Indihome reachable                                      | ٥            |              | 192.168.1.2  |                          |
| DAC.       | 172.16.8.0/24                    | ether <sub>2</sub> Aula reachable                              | 0            |              | 172 16 8 1   |                          |
| <b>DAC</b> | 172.16.9.0/24                    | ether3 FK.Belakang reachable                                   | $\mathbf{0}$ |              | 172.16.9.1   |                          |
| <b>DAC</b> | 172.16.10.0/24                   | ether4 Rami reachable                                          | O            |              | 172.16.10.1  |                          |
| DAC        | 172.16.11.0/24                   | ether5 SIID reachable                                          | 0            |              | 172.16.11.1  |                          |
| DC         | 172.16.12.0/24                   | ether6 Dekanat unreachable                                     | 255          |              | 172.16.12.1  |                          |
| <b>DAC</b> | 172.16.13.0/24                   | ether7 IT reachable                                            | 0            |              | 172.16.13.1  | ٠                        |

Gambar 8. Konfigurasi IP Route

#### Konfigurasi VLAN

Dapat dilakukan dengan cara masuk ke Menu Interfaces  $\rightarrow$  Add  $\rightarrow$  VLAN

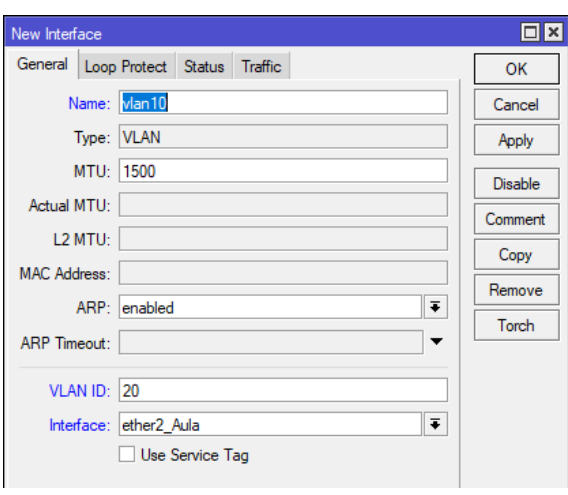

Gambar 9. Konfigurasi VLAN

#### Login menggunakan *tools* Winbox

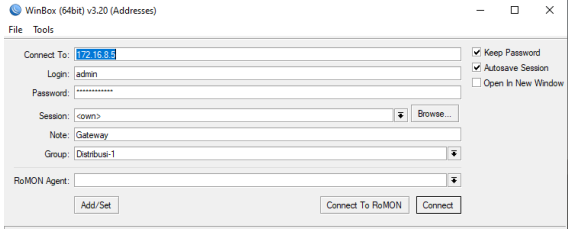

Gambar 10. Login ke Switch

#### Konfigurasi IP Address

Konfigurasi IP address dapat dilakukan pada menu IP  $\rightarrow$  Addresses  $\rightarrow$  Add  $\rightarrow$  masukan IP address, masukan ip address pada masing masing interface. Pada ether1 IP address 172.16.8.5/24 Mengarah ke Interface Ether2.

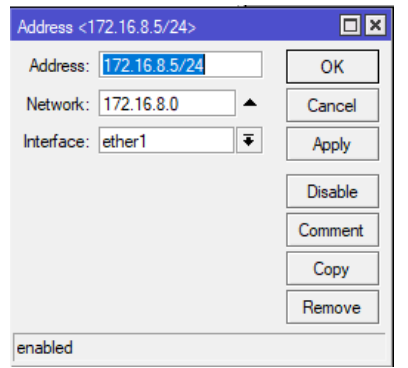

Gambar 10. Konfigurasi IP Address

#### Jurnal Pustaka Data Vol . 1 No. 1 (2021) 13 – 18

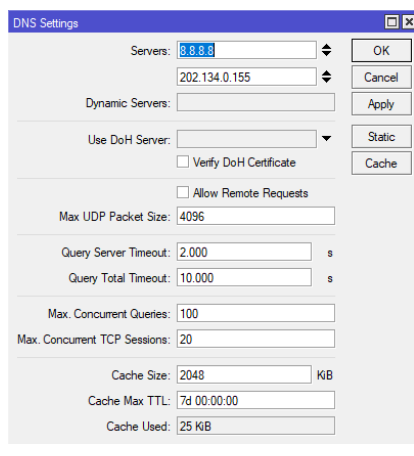

Gambar 11. Konfigurasi DNS Server

#### Konfigurasi IP Route

| Route List |                    |                              |          |              |              | OX |
|------------|--------------------|------------------------------|----------|--------------|--------------|----|
| Routes     | Nexthops Rules VRF |                              |          |              |              |    |
|            | C                  | $\overline{\mathbb{Y}}$      |          | Find         | all          |    |
|            | Dst. Address       | Gateway                      | Distance | Routing Mark | Pref. Source |    |
| AS         | 0.0.0.0/0          | 172.16.8.1 reachable bridge1 |          |              |              |    |
| DAC        | 172.16.8.0/24      | bridge1 reachable            |          |              | 172.16.8.5   |    |

Gambar 11. Konfigurasi IP Route

#### Buat *Interface Bridge*

Penambahan *Interface Bridge* bisa dengan menu Bridge  $\rightarrow$  Add  $\rightarrow$  Ok

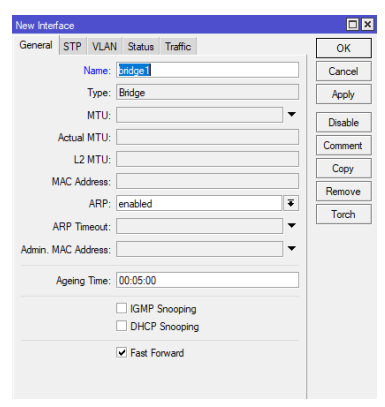

Gambar 12. Penambahan *Interface Bridge*

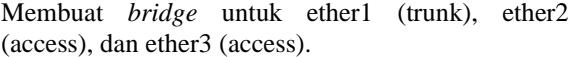

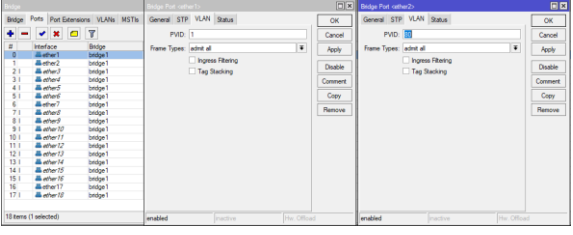

Gambar 13. VLAN PVID

Pengujian konektivitas antar jaringan VLAN dilakukan dengan menggunakan uji *ping* melalui *command prompt* pada *workstation* masing-masing VLAN. Pengujian dilakukan dari setiap *host* dari satu VLAN ke VLAN tetangganya. Pada publikasi ini, statistik hasil pengujian yang ditampilkan hanya satu pengujian dari satu VLAN ke VLAN tetangganya, pada kasus ini uji coba di lakukan dari VLAN ID 50 Ke VLAN ID 80 dengan alamat IP 172.16.80.20.

| <b>BBB</b> C:\WINDOWS\system32\cmd.exe                                                         |
|------------------------------------------------------------------------------------------------|
| Microsoft Windows [Version 10.0.19042.1052]<br>(c) Microsoft Corporation. All rights reserved. |
| C:\Users\Roby Nurbahri>ping 172.16.80.20                                                       |
| Pinging 172.16.80.20 with 32 bytes of data:                                                    |
| Reply from 172.16.80.20: bytes=32 time<1ms TTL=127                                             |
| Reply from 172.16.80.20: bytes=32 time=1ms TTL=127                                             |
| Reply from 172.16.80.20: bytes=32 time=1ms TTL=127                                             |
| Reply from 172.16.80.20: bytes=32 time<1ms TTL=127                                             |
| Ping statistics for 172.16.80.20:                                                              |
| Packets: Sent = 4, Received = 4, Lost = $\theta$ ( $\theta$ % loss),                           |
| Approximate round trip times in milli-seconds:                                                 |
| Minimum = 0ms, Maximum = 1ms, Average = 0ms                                                    |
| C:\Users\Roby Nurbahri>                                                                        |

Gambar 14. Pengujian VLAN 80

Dari jaringan yang sudah di rancang, dapat di lakukan tes uji coba berupa ping dari masing-masing segmen VLAN yang ada. Uji coba kali ini mencoba melakukan ping yang berada dalam segmen yang sama dari gateway ke *client* VLAN 50 dengan *IP address* 172.16.50.1 kepada *client* VLAN 50 dengan IP 172.16.50.3

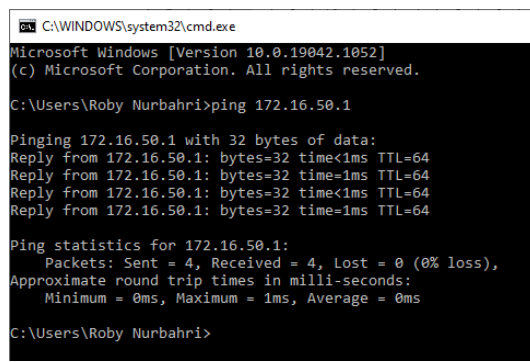

Gambar 15. Pengujian VLAN 50

#### **4. Kesimpulan**

Berdasarkan penelitian yang telah dilakukan terhadap permasalahan mengenai Perancangan dan Implementasi Virtual Local Area Network (VLAN) untuk Optimaliasi Bandwidth dalam Jaringan Universitas Baiturrahmah, dan dilandasi dengan teori-teori serta didukung oleh sarana yang dibutuhkan dalam penelitian serta solusi yang dibutuhkan dari permasalahan tersebut. Maka dari itu penulis dapat mengambil beberapa kesimpulan sebagai berikut :

(1). Dari penelitian dihasilkan sebuah perancangan *Virtual Local Area Network* (VLAN) pada Universitas Baiturrahamah. (2). Berdasarkan hasil pengujian pada masing – masing *VLAN ID* yang telah diterapkan mampu berjalan dan dapat dimplementasikan pada sisi *client* pada Universitas Baiturrahmah Padang. (3). *Virtual Local Area Network* (VLAN) dapat membuat pengontrolan jaringan menjadi terpusat dan tertata sehingga memudahkan dalam membatasi dan mengawasi seluruh aktivitas dalam jaringan. (4). Jika terjadi permasalahan jaringan pada satu Unit yang ada pada Universitas Baiturrahmah Padang maka tidak perlu mengecek ke semua jaringan yang ada, tetapi hanya mengecek pada jaringan Unit yang bermasalah saja karena sudah diterapkannya *Virtual Local Area Network* (VLAN).

#### **Daftar Rujukan**

- [1] F. A. Sabana and Yodi, "Optimalisasi Bandwidth Dengan Squid 2.7 Stable 6 Dan Mikrotik Pada Jaringan Hotspot Rajawali Internet," *Jursima*, vol. 4, no. 2, p. 26, 2016.
- [2] I. Marzuki, "Perancangan dan Simulasi Routing Static Berbasis IPV4 Menggunakan Router Cisco," *Peranc. dan Simulasi Routing Static Berbas. IPV4 Menggunakan Router Cisco*, vol. 5, no. 2, pp. 47–52, 2015.
- [3] T. Rahman, T. R. Zaini, and G. Chrisnawati, "Perancangan Jaringan Virtual Local Area Network (Vlan) & Dhcp Pada Pt.Navicom Indonesia Bekasi," *JIKA (Jurnal Inform.*, vol. 4, no. 1, p. 36, 2020.
- [4] P. H. Sutanto, "Analisis Perancangan Virtual Local Area Network Berbasis Vtp Dan Inter-Vlan Routing Pada Perusahaan Daerah Air Minum Tirta," *J. Tek. Komput.*, vol. IV, no. 2, pp. 125–134, 2018.